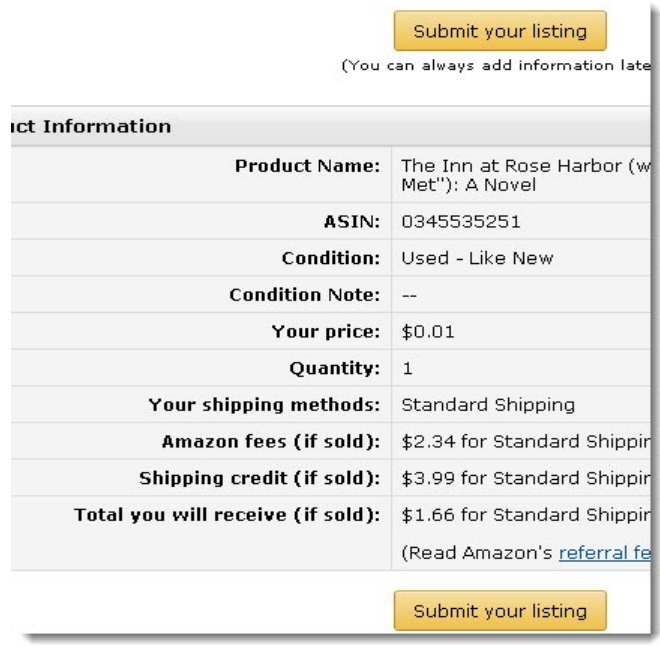

# **How to List Your Item on the Amazon Marketplace**

## **You may give away this report. It may not be modified in any manner.**

#### **Brought to You by [PLR-MRR-Products.com](http://plr-mrr-products.com/)**

#### **Disclaimer**

Reasonable care has been taken to ensure that the information presented in this book is accurate. However, the reader should understand that the information provided does not constitute legal, medical or professional advice of any kind. No Liability: this product is supplied "as is" and without warranties. All warranties, express or implied, are hereby disclaimed. Use of this product constitutes acceptance of the "No Liability" policy. If you do not agree with this policy, you are not permitted to use or distribute this product. Neither the author, the publisher nor the distributor of this material shall be liable for any losses or damages whatsoever (including, without limitation, consequential loss or damage) directly or indirectly arising from the use of this product. Use at your own risk.

# **How to List Your Item on the Amazon Marketplace**

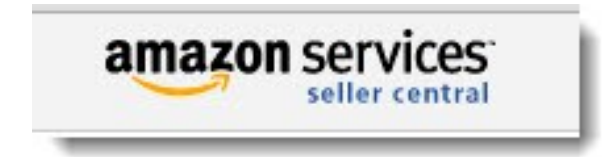

Amazon is a huge marketplace of not only books but just about everything. And did you know, you can sell your items in the Amazon Marketplace too? When you do, you're putting your items in front of millions of customers. Your items show up right alongside the same ones carried by Amazon.com.

#### **Listing your item**

Log into your Amazon account. If you don't have a seller account, you'll need to create one before you begin selling. You can see how to do this later in the tutorial.

The first thing you need to do is find products that match what you are selling. Begin by doing a search through Amazon's current listings to find an exact match to what you are listing. There are often different versions of each product so be sure to read the listing, for example, the release dates might be different.

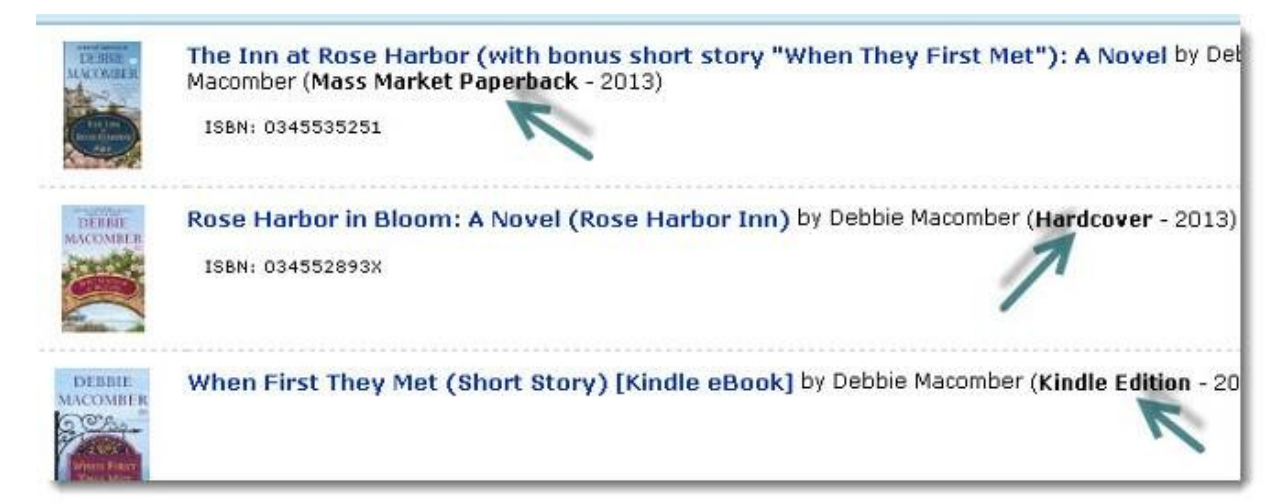

A quick way to find your product is to enter the bar code or ISBN number from you item into the search field. This will bring up your product.

You can also enter your search terms into the Selling on Amazon page. Click on the selling on Amazon button. Click on the type of item, like DVD and then enter the title or the UPC code.

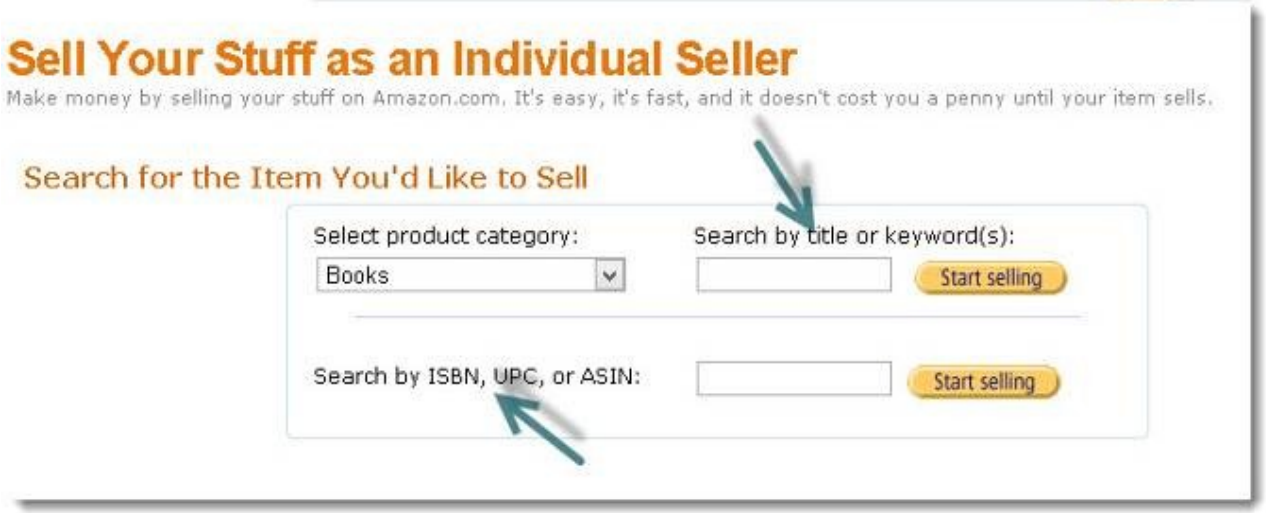

Once you find a match, click on the button that says "start selling" on the right hand side of the page.

There are three basic steps to listing your item: setting the condition, the price and shipping method.

#### **Setting the condition**

Even if you know your item is in a certain condition it's a good idea to check Amazon's guideline. Click on the review our conditions button to get Amazon's guidelines. Every type of product will have its own condition guide.

Choose the condition from the drop down list.

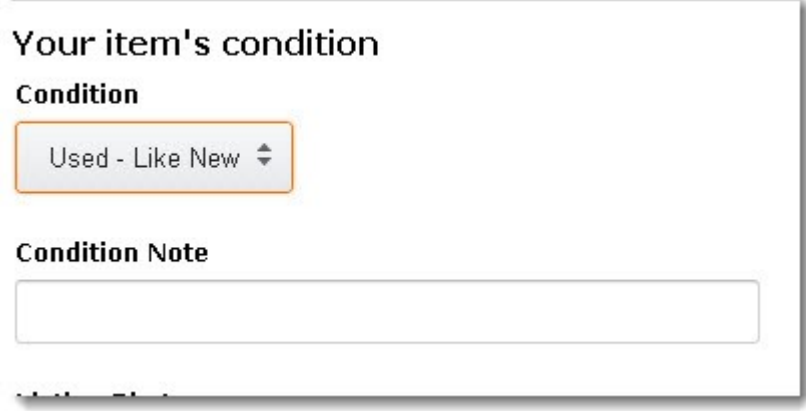

You can also add comments here on the condition of your item. You can use up to 2000 characters here, but only the first two lines will be visible in the listing.

Do not place email or website addresses into the comments. Amazon will delete your listing if you do.

#### **Setting your price**

Now that you've determined the condition, you need to set a price for the item.

You can determine your price by comparing what others are listing the same item for. You can match theirs or list for less or more.

List Price: \$7.99

**Competing Marketplace Offers** 143 All from  $$0.01 + $3.99$  shipping 44 New from \$4.79 + \$0.00 shipping 99 Used from \$0.01 + \$3.99 shipping

Amazon Sales Rank: 4,058

On your listing page, you can see the box that shows what others are listing at and how popular the item is by the sales rank. Click on these to see the different listing prices.

Now you need to calculate your fees and shipping costs. Listing is free but when your item sells there are fees associated with the sale. These include:

Variable selling fee – A standard fee when item sells. Amount depends on type of product.

Fixed Closing fee - .99 cent fee for individual sellers; pro merchants pay a monthly subscription fee instead.

Commission – percentage of listing price that varies by type of item

Shipping credit – This is given to you as a credit from Amazon.com, paid to you after you have shipped your item.

Knowing the amounts that Amazon will be charging helps you determine your selling price so you can make a profit.

Enter your item's price in the box and insert the quantity of the number you are selling.

Now you need to calculate your shipping costs and times.

#### **Calculating Shipping**

The regular shipping option shows automatically when you enter your product. To appeal to more buyers you might want to offer other shipping options.

Before you do this, though, look at the expedited and international shipping costs and times. Click on the details button to learn more about each type of shipping method.

#### Shipping speeds you want to offer

I want to ship this item myself to the customer if it sells.

 $\overline{\bigcirc}$  I want Amazon to ship and provide customer service for my items if they set

All sellers are required to offer at least standard shipping. When your product s<br>shown. The shipping rates set by Amazon vary by product type. <u>Learn more</u>

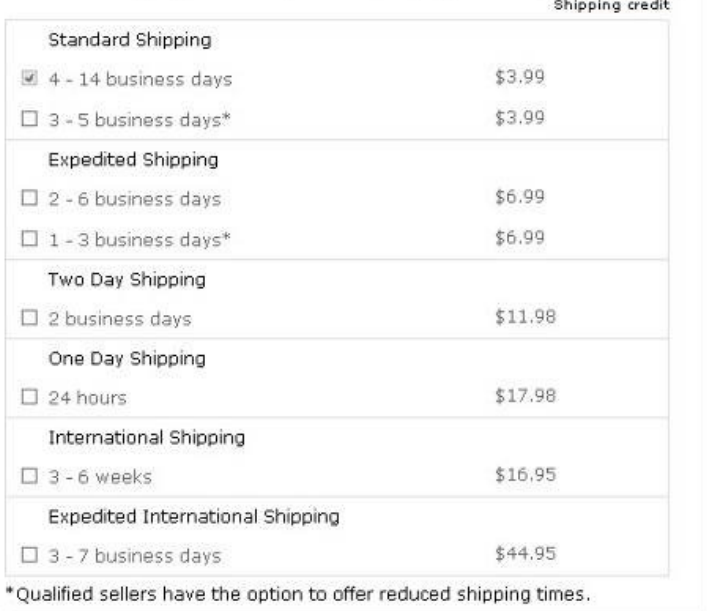

When you are done click the continue button.

Review the listing and then click the submit button if everything is correct.

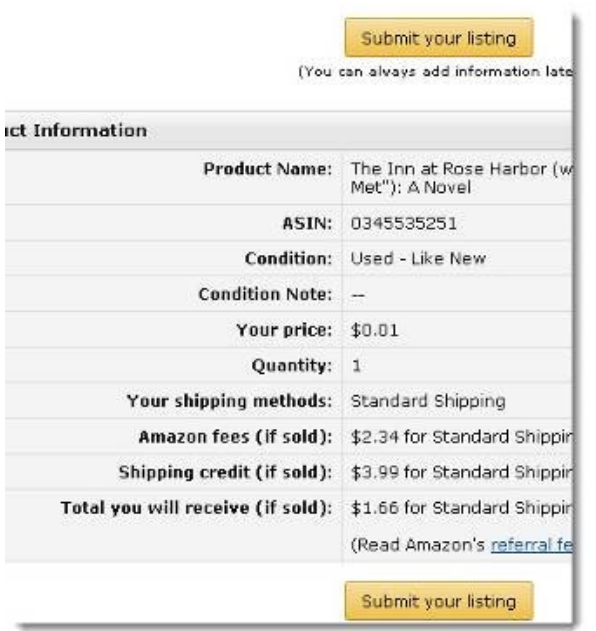

On the congratulations page, you can click on the manage orders to make any changes. You also will receive an email confirmation of your listing.

#### **Setting up your seller account**

You need to be signed in to your account before you can list your item. To do that enter your email address other information to register for an Amazon.com account.

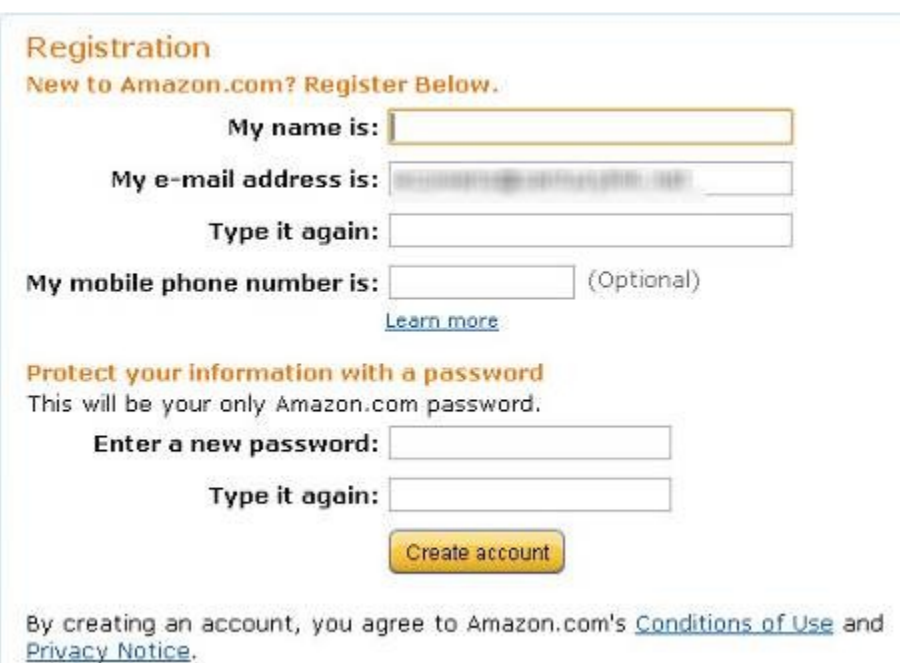

Sign the seller agreement by checking the tick box. You'll receive an email confirmation that your account has been created.

Provide your credit card, billing address, phone number and email address.

Note: your credit card will only be charged for monthly subscription fees or any selling fees if you have a negative balance in your seller account.

Click save and continue. Enter your display name on the next page. Click save and continue.

Next Amazon.com needs to verify your identity. Enter your phone number. When Amazon calls enter the four digit number. Hit complete registration.

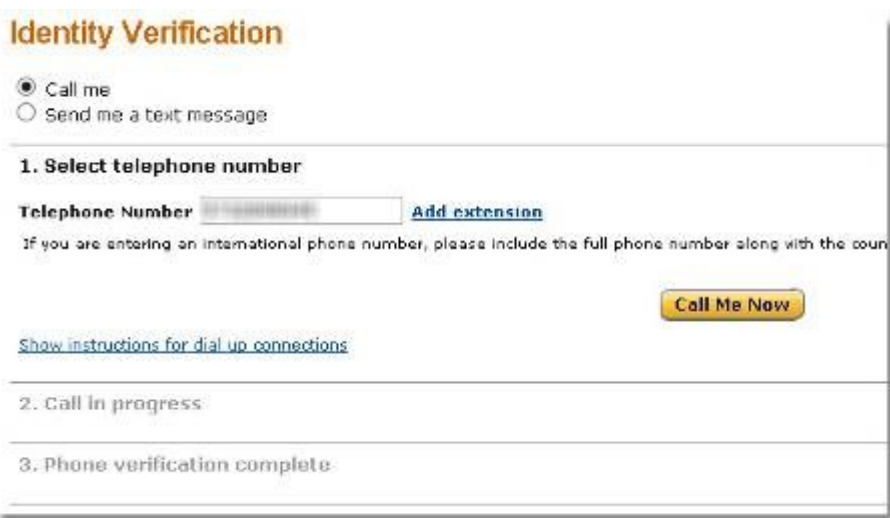

Now you can list your item for sale.

#### **Tips for Getting Orders**

Amazon.com allows you to easily tell your friends about your listings through Twitter and Facebook share buttons.

Search is the most popular way for buyers to find products on Amazon. Use detailed product names such as the book title and author, the brand or product or the key ingredient.

Don't repeat words in the search term field.

Use relevant search terms.

Selling on Amazon can benefit you in several ways. It's easy to get started and you have access to millions of buyers through Amazon's marketing.

## **Amazon Marketing Info Products**

**[Gaz Cooper's Amz Training Academy](http://5dc11kwlyc1vmx29yvs8br7s60.hop.clickbank.net/)** - The #1 Amazon Training Online Perfect For Beginners, Simple Easy Step By Step Training Free Hosting Free Theme 6 Courses Full Support And Coaching. Massive Value.

**[Kindle Money Mastery](http://44d23fzgv164fp640eqq4dts5a.hop.clickbank.net/)** - Amazon Kindle Program

**[Amazon Treasure Chest](http://16d89pulydy47vc1kn1dw9ud5b.hop.clickbank.net/)** - Over 3 Million Amazon Keywords Plus Amazon Site Setup Tutorials For Amazon Affiliates. This Is The Proven Step By Step System To Build Profitable Amazon Affiliate Sites.

**[Brad Callen's New Ak Elite Ranking Software](http://96e98gqbrzz0fn25sj9btr5x7g.hop.clickbank.net/)** - Get #1 Amazon Kindle Store Rankings For Your Kindle Books. Ak Elite Is The Ultimate Kindle Book Money Maker.